# HTML5を用いた授業支援ツールについて On the application of HTML5 technologies to classroom support

山口大学 教育学部 北本 卓也 \*1 TAKUYA KITAMOTO FACULTY OF EDUCATION, YAMAGUCHI UNIVERSITY

## 1 はじめに

これからの時代を生きる子ども達にとって、教育における ICTを基盤とした先端技術の活用は必須であ る。ICTの環境を整えるため、GIGAスクール構想が提案され、児童生徒向けの1人1台端末と、高速大容 量の通信ネットワーク環境が整備されつつある。しかしながら、授業において ICTを活用するためのソフ トウェアや教材が不足しており、導入された ICT機器の機能を十分に発揮できていないのが現状である。

そこで本稿では、これらの ICT機器の機能を発揮するための教材作成ツールを提案し、それを用いた作 成した E-learning教材例を示す。本稿で提案する教材作成ツールは、 HTML5の技術を活用することにより ブラウザ上でボタンをクリックするだけで図、テキストボックスやボタン、文章を整形するためのメニュー などを画面に追加可能であり、それらを用いてブラウザ上で教材作成をすることができる。

今回の教材作成では、特に図形操作を伴う E-learnig教材を意識し、ベクトルを取り扱うものを取り上げ る。後に示すように、生徒がブラウザ上で図を操作し、作成した図を答えとして回答する新しい回答形式を 採用した E-learnig教材を教材例として提示する。

# 2 システムの構成

#### 2.1 従来の教材作成システム

従来使われている E-learningシステムの多くは、 Webサーバーに E-learningシステムや数式処理システ ムを搭載し、教材作成者と教材利用者がともにその Webサーバーにアクセスして使う形を取っている。こ の形の教材作成システムは以下のような問題点を抱えている。

- Webサーバーに E-learningシステムや数式処理システムをインストールする必要があるため、その サーバーの管理者権限が必要である。これは安価なレンタルサーバーは使えないことを意味している。 また管理の手間も必要となる。
- •計算や処理が Web サーバー上で行われるため、教員や生徒がシステムを使用しているときにはネッ トワークヘのアクセスが必要である。

 $*1$  〒 753-8513 山口市吉田 1677-1 E-mail: kitamoto@yamaguchi-u.ac.jp

| 機能               | 名前             | 場所           |           | オプション                 |         |           |
|------------------|----------------|--------------|-----------|-----------------------|---------|-----------|
| radio button 追加  |                | basis        |           | の後 v 選択肢: A.B.C       |         |           |
| textarea 追加      | 11             | basis        |           | の後 v 行数: 10<br>列数: 80 |         |           |
| Cinderella iB10  | c <sub>1</sub> | basis        | の後v       |                       |         |           |
| Quill 追加         | q1             | basis        | の後v       |                       |         |           |
| Javascript ボタン追加 | ll i 1         | <b>basis</b> |           | の後 v label: 実行        | 行数: 10  | 列数:<br>80 |
| HTML埋め込み         | h <sub>1</sub> | basis        | の後 v SrC: | 幅:<br>800             | 高さ: 500 |           |
| 削除               | test1          |              |           |                       |         |           |

図1:教材作成メニュー

それに対し、筆者は HTML5(Javascript)を活用した教材作成システムを提案している。このシステムは基 本的には HTML ファイルと Javascript のファイルからなっており、具体的な構成は以下の通りである。

- •プログラム部分は Javascript で記述されている。
- エディタの部分は Quill (Javascript のライブラリ、参考文献 [4]) を用いている。また、数式表示は KaTeX (Javascript のライブラリ)を用いて行われる。
- 数式処理の計算は Algebrite (Javascript のライブラリ、参考文献 [3]) を用いて行われる。
- 暗号化の処理は sha1 (Javascript のライブラリ)を用いて行われる。
- •データの保存はブラウザの Web Storageの機能を用いて行われる。

上で述べたように、このシステムは HTML ファイルと Javascript のライブラリのみを用いて構成されて おり、 GoogleChrome, Firefox Safariなどのモダンなブラウザが動作するパソコン・スマホ・タブレッ トなどの環境であれば動作する。このため、以下のような従来の E-learningシステムにない特徴を持って いる。

- •教材の配布をメールやファイルのコピーで行い場合は Web サーバーを必要としない。また、教材の 配布をに Webサーバーで行い場合でも、通常の Webサーバーを用いる事が可能で、安価なレンタル サーバーを活用できる。
- ●計算や処理がパソコンまたはスマホ上で行われるため、一旦システムをロードすればその後はネット ワークアクセスが必要ない。

すなわち、本稿のシステムは下記のような長所を持っている。

- •使用するのにサーバー管理などの専門知識が不要なので、小・中・高等学校でも容易に管理ができる。
- •教室でもネットワーク接続が不要なので、計算機環境を問わない。
- •ブラウザ上で簡単に教材作成が可能である。

従来型のシステムは管理が難しいので、小中高等学校での活用が困難である。本稿で提案するシステムは、 現場の教員が自分で教材を作成する、もしくは既にあるものを自分の授業に合わせてカスタマイズするこ とを可能にするものである。このシステムでは、ブラウザ上で教材を作成するために、図 lの教材作成メ ニューを準備している。これらの機能は以下の通りである。

• radio button追加:ブラウザ上にラジオボタンを追加する。選択肢は「選択肢」で指定された項目 (コンマで区切って指定)。

- textarea追加:ブラウザ上にテキストアリアを追加する。行数、列数を指定する。
- Cinderella追加:ブラウザ上に Cinderellaの図を追加する。
- Quill 追加: ブラウザ上に Quill のメニューを追加する。このメニューを Word のように用いて文章 や図、リンク、動画等をブラウザ上に追加する。
- Javascript ボタン 追加: Javascript の命令を入力するためのテキストエイアと、そこに書かれた命令 を実行するためのボタンをブラウザ上に追加する。
- HTML埋め込み:他のホームページを画面に埋め込む。 srcにはそのホームページの URLまたは ファイル名を指定する。
- •削除:上で追加した様々な機能を削除する。機能を追加するときに指定した名前を指定して削除する。

これらのメニューを用いて、教材を作成する。例えば、ブラウザ上に Cinderellaの図を埋め込み、その 解説を書き込めば、因を動かしながら問題を考えるような教材の作成が可能である。上に述べたように、本 稿のシステムでは Javascriptの命令を使うことができるので、プログラムを用いることで様々な処理(例 えば、乱数の発生)が可能である。また、 Algebriteを取り込んでいるので数式処理計算が可能で、数学の 問題の採点を行う簡易的な E-learningシステムも作成可能である。具体的な使い方などの詳細は紙面の都 合のため本稿では省略するので、参考文献 [5],[6]を見ていただきたい。

#### 3 教材作成

#### 3.1 E-learning の新しい回答形式

E-learningにおける回答形式としては、選択肢から選ぶ形式のものがこれまでよく使われてきた。これ に対し、数式処理システムを用いて回答を数式の形で入力するものがいくつか提案されている。例えば、 Moodle(参考文献 [1]) ではデフォールトの状態では選択式の回答形式しか選べないが、Stack のプラグイン (参考文献 [2])を導入することにより解答を数式で入力することが可能になる (Stackの場合、数式処理シ ステムは Maximaを利用)。

本稿では、それらに加えて「固による回答形式」を提案する。これは文字通りに図形を動かしてそれで問 題に回答する形式で、作図問題などに適している。この回答形式を用いた E-learningの教材例を図 2に挙 げる。この教材は以下の特徴を持っている。

- •教材中の図は Cinderella で作図したものを取り込んだものであり、赤色の点は全て動かす事が可能で ある。
- •図の左上にあるアイコンをクリックすることにより、新しい点を図に鷹いたり、線分を引いたり、円 を描くことが可能である。
- •図の右下にある線分 EF も動かすことが可能であり、線分 EF の長さがリアルタイムで表示されるた め、定規として使うことが可能である。
- 回答が終わった後 (点 D を問いで指定された場所に置いた後)、「判定」をクリックすると、回答の正 誤が判定され、正しければ「正解」、誤っていれば正しい回答(正しい点の位撞が表示される)。
- 「出題」をクリックすると、新たな問題が両面に表示される(問題の数値はランダムに変わる)。

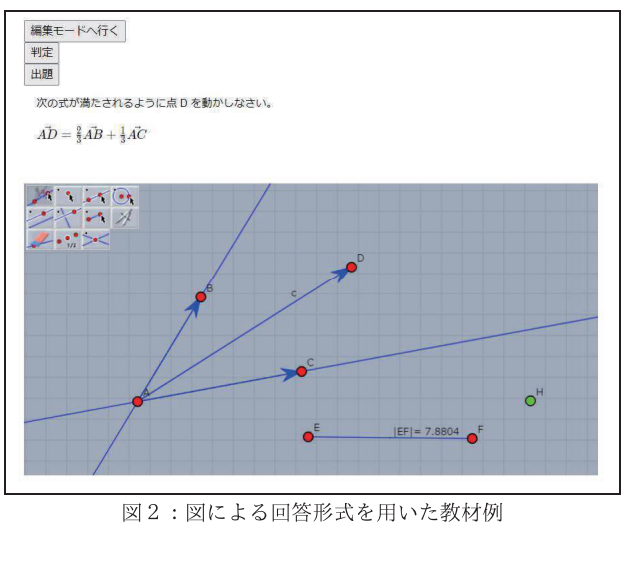

2:図による回答形式を用いた教材例

#### 3.2 教材の使い方(生徒)

図2にある問題はベクトルでよくある問題で、線分 BC を 1:2 に内分する所に点 D を置くのが正解であ るが、生徒が次のようにして教材を使うことを想定している。

- (i) 左上のアイコンの上段左から3番目にあるアイコン (これは線分を引くためのアイコン) をクリック した後に、点 B,C をクリックすることにより、2点 B, C の間に線分を引く。
- (ii) 右下のある線分 EF を定規として用いながら、線分 BC を 1:2 に内分する点を特定し、そこに点 D を 置く。
- (iii) 「判定」のボタンをクリックして、回答の正誤をチェックする。
- (iv) 回答が間達っている場合は、「出題」をクリックして次の問題(間題の数値が変わる)を表示させ、も う一度問題を解く。

#### 3.3 教材の構成

この教材には「編集モード」(教員が教材を編集するときのモード)と「テストモード」(生徒が教材を利 用するときのモード)の 2種類のモードがあるが、「編集モード」での画面を図 3に示す。

図3のラベル (t1): の下にあるテキストボックスは、図1の教材作成メニューの「textarea 追加」のボ タンをクリックすることにより作成されたものであり、 CindyScriptのスクリプトを保存するためのもので ある。テキストボックスのすぐ上にある「表示」の所にチェックマークがついていないので、このテキスト ボックスは「テストモード」では表示されない。

ラベル (jl):,(j2):, (j3):の下にあるテキストボックスとボタンは、図 lの教材作成メニューの「Javascript ボタン追加」のボタンをクリックすることにより作成されたものである。テキストボックス内にはそれぞれ 次のような内容の Javascript のプログラムが保存される。

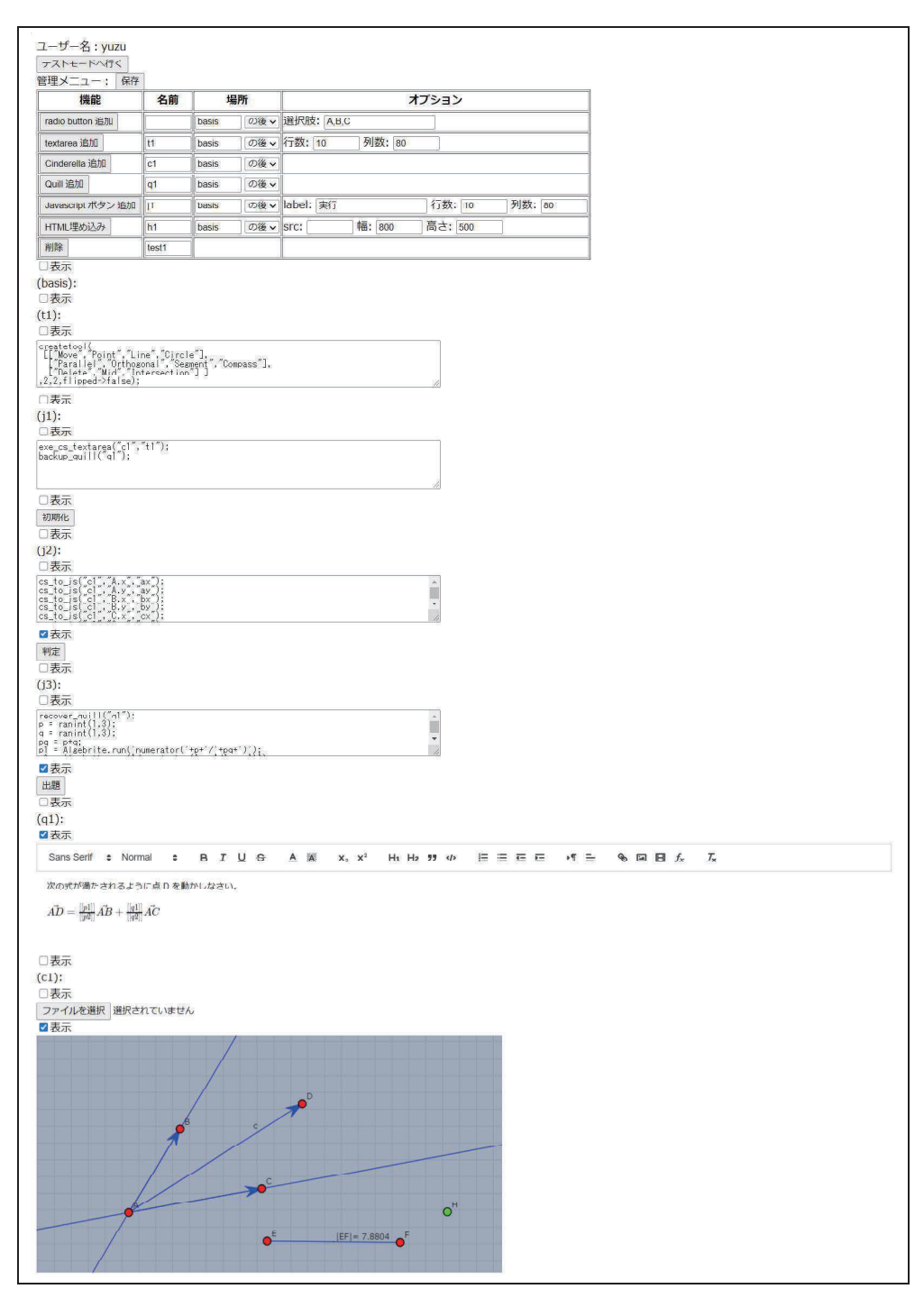

図3:教材の構成(編集モード)

- (jl):教材を初期化するプログラム。
- (j2):解答の正誤を判定するプログラム。具体的には、点 Dが求められた位置にあるかどうかを判定する (プログラムの詳細は後述)。
- (i3): 新しい問題を生成するプログラム。具体的には、乱数を用いて  $\vec{AP}$ ,  $\vec{AC}$  の前の係数をその和が1と なるように生成する(プログラムの詳細は後述)。

「判定」と「出題」のボタンのすぐ上にある表示の所にチェックマークがついているので、この 2つのボタ ンは「テストモード」でも表示される。その他のボタンやテキストボックスは、すぐ上の表示の所にチェッ クマークがついていないので「テストモード」では表示されない。

ラベル (ql):の下にある文章整形用のメニューは、図 lの教材作成メニューの「Quill追加」のボタンを クリックすることにより作成されたものである。 Word などのワープロソフトで行うようにこのメニューを 用いて、文章を入力することができる。実際、その下にある問題の解説文はその文章整形用のメニューを用 いて書かれたものである。図 3にあるように、数式を入力することも可能である(数式の入力には TeX 式の命令を用いる)。また、図3の問題の数式中にある [[p1] は Javascript の変数 p1 の値を表している。 [[p2]], [[ql]], [[q2]]も同様で、このようにして問題文中を Javascriptの変数の値を埋め込むことで、問題文 の更新を実現している。

最後にラベル (c1): の下にある図は動的幾何ソフトウェア Cinderella により作成したものを、図1の教 材作成メニューの「Cinderella追加」のボタンを用いて埋め込んだものである。

#### 3.4 教材の動作原理

まず、教材を使うための手順について解説する。

- (a) 「編集モード」で「初期化」ボタンをクリックした後に、「テストモードヘ行く」をクリックし、「テ ストモード」に移行する。
- (b) 「テストモード」の画面(図2)で「出題」をクリックする (AB, AC の前の係数がランダムに決め られ、問題が出題される)。
- (c) 3.2節 の 「教材の使い方(生徒)」で解説したステップ (i)~ (iv)に従って、教材を生徒に使っても らう。

それぞれのステップでの教材の動作原理について解説する。

上の (a) のステップの「初期化」のボタンをクリックすると、ラベル (j1): の下のテキストボックス内に ある下記の Javascript のコードが実行される。

```
1 exe_cs_textarea("c1","t1");
2 backup_quill("q1");
```
1行目の exe\_cs\_textarea("c1","t1");はラベル (tl):の下にあるテキストボックス内にある下記の命 令を CindyScriptとして実行する命令である(これは図形描画のためのアイコンを左上に表示させる命令 である)。

```
1 createtool (
2 | [["Move","Point","Line","Circle"],
31 ["Parallel", "Orthogonal", "Segment", "Compass"], 
4 ["Delete", "Mid", "Intersection"] ]
5, 2, 2, flipped->false);
```
**44**

2 行目の backup\_quill("q1");はラベル (q1): の Cinderella の図の初期状態の情報を保存する命令であ る。(問題を繰り返し出題するために初期状態を保存することが必要)。

以上の命令により、問題を出力するための準備が終了する。

次に教材を使うための手順のステップ(b)について解説する。 (b) のステップの「出題」のボタンをクリッ クすると、ラベル (j3): の下のテキストボックス内にある下記の Javascript のコードが実行される。

```
1 recover_quill("q1");
2|p = \text{ramint}(1,3);3|q = \text{raint}(1,3);4 | pq = p+q;5|p1 = \text{Algebra}(\text{'numerator}(\text{'+p+'}\text{'+pq+'}));
6 \mid p2 = Algebrite.run('denominator('+p+'/'+pq+')');
7|q1 = \text{Algebra}(\text{'numerator}(\text{'+q+'}\text{'+pq+'})');
s | q2 = \text{Algebra}(\text{'denominator}(\text{'+q+'}\text{'+pq+'}));
9 | replace_quill_contents("q1", [[" [[p1]]",p1], [" [[q1]]",q1], [" [[p2]]",p2], [" [[q2]]",q2]
       11 ;
```
1行目の recover\_quill("q1");はステップ (a) の backup\_quill("q1"); で保存した Cinderella の図の 初期状態の情報を元に戻す命令である。 2,3行目で変数 p,q 1から 3までの整数をランダムに設定し、 4行目 で変数 pq を p+q の値に設定する。 5~8 行目で変数 p1, p2, q1, q2 を p1/p2 = p/(p+q), q1/q2 = q/(p+q) を満たす整数としているが、 $p/(p+q)$ が可約である(例えば 2/4のような)場合があるので、 Javascript で書か れた数式処理システムである Algebrite を用いて有理数の既約化を行っている (Algebrite.run() は Algebrite の命令を実行する Javascriptの関数)。最後に 9行目の replace\_quill\_content(...);の命令で問題文 の  $\vec{AB}$ ,  $\vec{AC}$  の前にある係数を p1/p2, q1/q2 で置き換えている。

以上の命令により、新しい乱数が生成され、それらが AB, AC の前にある係数に設定され問題が出力さ れる。

最後に教材を使うための手順のステップ (c)について解説する。(c) のステップの「教材の使い方(生徒)」 のステップ (iii) での「判定」のボタンをクリックすると、ラベル (i2): の下のテキストボックス内にある下 記の Javascript のコードが実行される。

```
1|cs_to_is("c1", "A.x", "ax");
2 | cs_to_js("c1", "A.y", "ay");
3 | cs_to_js("c1", "B.x", "bx");
4|cs_to_js("c1", "B.y", "by");
5|cs_to_js("c1", "C.x", "cx");6|cs_to_is("c1", "C.y", "cy");
7|cs_to_js("c1", "D.x", "dx");
s \mid \texttt{cs_to_js("c1", "D.y", "dy");}9 abx = bx-ax;
10 aby = by-ay;
11 acx = cx-ax;
12 \mid acy = cy-ay;13 adx = dx-ax;
14 ady = dy-ay;
15 \text{ m} = \text{p1/p2};16 \mid n = q1/q2;17 ddx = m*abx+n*acx;
18 ddy = m*aby+n*acy;
19 addx = ax + ddx;
```

```
20 addy = ay+ddy;
21 res = (ddx - adx)**2 + (ddy - ady)**2;22 if (res<0.1) {
23 alert("\mathbb{E} \mathbb{H}");
24 } else {
25 | js_to_cs("c1", "addx", "H.x");
26 | js_to_cs("c1", "addy", "H.y");
27 alert("間違い");
28 | \};
```
上の命令の 1~8 行目では、 Cinderella の図の A, B, C, D の x 座標の値を Javascript の変数 ax,bx,cx,dx に、y座標の値を Javascript の変数 ay,by,cy,dy にそれぞれコピーしている (cs\_to\_js() は CindyScript での変数の値を Javascript の変数にコピーする命令)。上の命令の 9~14 行目では、点 A の座標を原点と したときの点 B, C, D の相対座標の  $x$  座標を abx, acx, adx に、 $y$  座標を aby, acy, ady に代入している。 15~16行目では、変数 m,nをそれぞれ pl/p2,ql/q2に設定している。 17~20行目では、点 Dがあるべ き (正解の)座標の  $x$  座標を変数 addx に、 $y$  座標を変数 addy に、点 A の座標を原点としたときの相対座 標の  $x$  座標を変数 ddx に、 $y$  座標を変数 ddy にそれぞれ設定している。 21 行目で正解の点 D の座標と、現 在の点 Dの座標との距離の 2乗を計算し、変数 resに代入する。 22~28行目でその距離の 2乗が 0.1より 小さい場合は「正解」と両面に表示し、そうでない場合は「間違い」と表示し、点 H の座標を点 Dが置か れるべき所に移動する (js\_to\_cs() は Javascript の変数の値を CindyScript の変数にコピーする命令)。

以上の命令により、点 Dが正しい場所に憤かれているかが判定され、正しい場所にある場合は「正解」 と、そうでない場合には「間違い」と表示される。また、点 Dの場所が間違っている場合には、点 Dがあ るべき場所が点 Hで示されることになる。

## 4 本システムでの教材作成の長所と短所

前節では本システムで構成した教材について述べた。本システムで固を作成するために用いた動的幾何 ソフトウェア Cinderella は作成した図を HTML に変換する機能を持っているので、 Cinderella 単体でも 図を操作して正誤を判定する教材を作成することが可能である。 Cinderella 単体で作成した教材例を図4 に示す(「判定」のボタンをクリックすると正誤の判定が行われる)。

Cinderella単体で教材を作成する場合に比べて、本システムを用いて教材作成を行う際の長所は下記の 通りである。

- Quill や Algebrite との連携が可能であり、説明文を追加したり、数式処理の機能を用いたりするこ とが可能である。
- •ブラウザの Web Storageの機能を活用して、生徒のテストの得点や学習履歴を保存することができる。

逆に短所は教材の作成が複雑になることである。

#### 5 おわりに

Javascriptを活用した Web上の教材作成システムについて述べた。このシステムはブラウザ上で動作す るため、パソコン・スマホ・タブレットで動作し、 Wordで文書を作成する感覚で教材作成を行うことが可

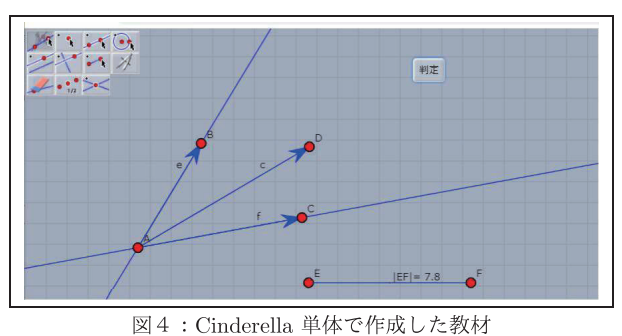

. 能である。また、 Cinderellaで作成した図を取り込み、 CindyScript Javascriptを用いてその図を操作 したり、その図からデータを取得する機能を持っている。

本稿では、このシステムを用いて図で回答する形式の E-learning教材を作成し、その構成や使い方、動 作原理等を解説した。本システムはブラウザでボタンをクリックするだけで、テキストボックスやボタン、 文竜を整形するためのメニューや図などを画面に追加できるので、それらを用いてブラウザ上から教材作 成を行うことができた。

従来の E-learningシステムでは、選択肢もしくは数式で答えを回答する形式のものがほとんどであった が、数学の単元によってはこのように図で回答する形式のものがよりフィットする分野もあると思われる。 今後は更に機能強化を行うとともに、教材の作成例を増やしていきたい。

# 参考文献

- [1] Moodie official homepage: URL https://moodle.org/
- [2] Moodie official homepage : STACK Plugin Description URL https://moodle.org/plugins/qtype\_stack
- [3] Algebrite official homepage : URL http://algebrite.org/
- [4] Quill official homepage : URL https://quilljs.com/
- [5] T. Kitamoto, M. Kanako, S. Takato : "E-learning system with Computer Algebra based on JavaScript programming language", Proc. of ATCM 2018, pp. 123-233, Yogyakarta, 2018.
- [6] T. Kitarnoto, M. Kanako, S. Takato : "Standalone web application for teachers to create teaching materials on a browser", Proc. of ATCM 2020, Online, 2020.